# Aranda DASHBOARD Versión 8.0

PDF generated using the open source mwlib toolkit. See http://code.pediapress.com/ for more information. PDF generated at: Tue, 17 Jan 2012 19:14:32 UTC

# **Contents**

# Articles

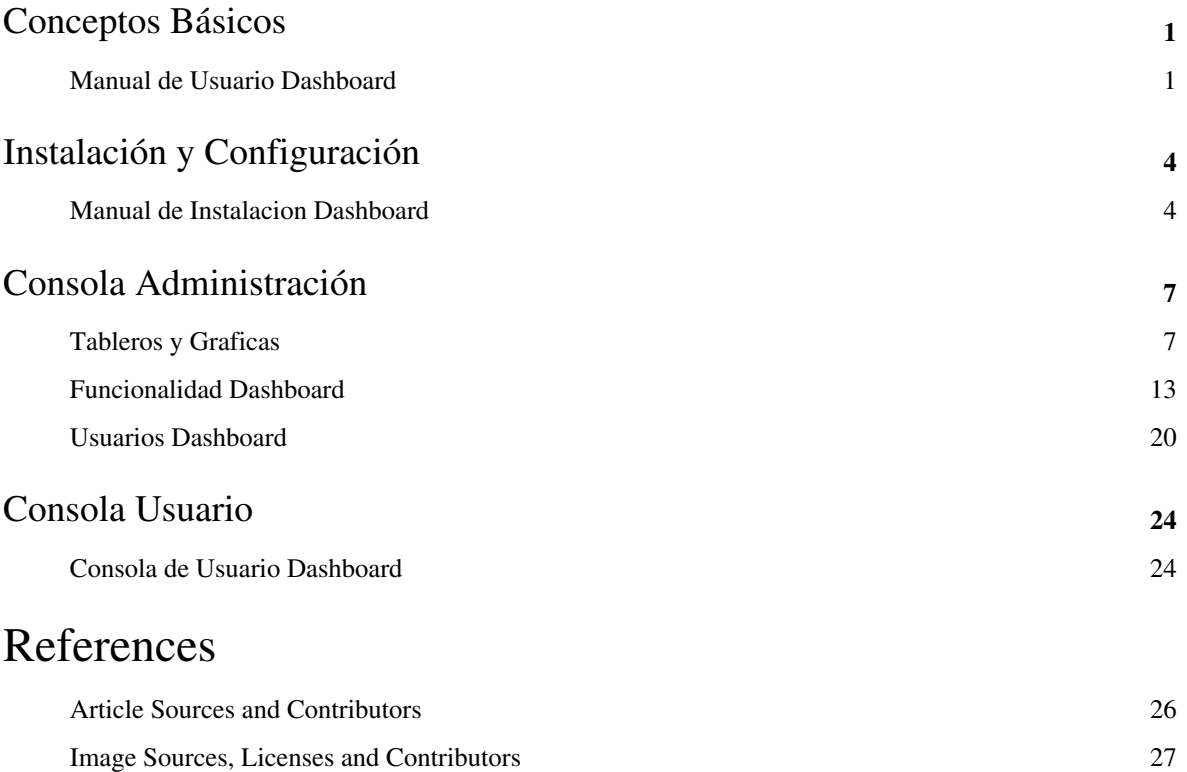

# Conceptos Básicos

# **Manual de Usuario Dashboard**

# **Qué es Aranda DASHBOARD?**

Es un sistema inteligente de negocios móvil, que administra los indicadores de gestión de la infraestructura IT en tiempo real, ofreciendo consultas gráficas y unificadas sobre todos los procesos de servicios IT.

A través de una interfaz amigable, podrá visualizar las métricas de la gestión de incidentes, problemas y cambios, por medio de consolidados gráficos sobre el impacto del servicio, así como también consolidados sobre el estado de los activos de IT (CIs) y su ciclo de vida.

Al terminar de interactuar con los contenidos de este manual usted estará en la capacidad de entender el funcionamiento de Aranda Dashboard y de ponerlo en práctica para la correcta generación de indicadores dentro su organización.

### **Qué tiene que ver DASHBOARD con ITIL?**

La operación de las empresas que implementan ITIL permiten recolectar métricas basadas en observaciones básicas de eventos de cada área de proceso, por ejemplo de IT service management. Estas métricas permiten calcular y derivar en indicadores (KPI's) que serán presentados en forma gráfica lo que permitirá obtener información completa de sus procesos en tiempo real que ayude en el análisis y posterior toma de decisiones sobre la gestión IT en su organización.

# **Órden Lógico del uso del Producto**

Los contenidos presentados a continuación sobre el uso de Aranda DASHBOARD, serán organizados y estructurados para el mejor entendimiento y aprendizaje de las funcionalidades existentes.

La navegación en los documentos publicados no requiere una lectura ordenada de los mismos, sin embargo sugerimos unas etapas lógicas para entender los conceptos y procesos a definir:

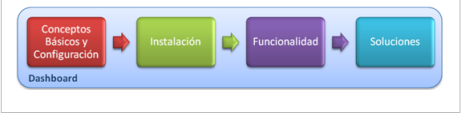

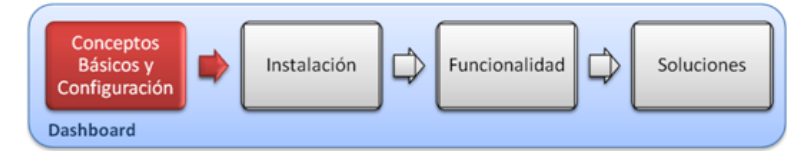

## **Conceptos Básicos y Configuración**

Antes de comenzar a interactuar con el producto debemos conocer la información básica de su arquitectura y requerimientos funcionales:

#### **Arquitectura DASHBOARD**

La arquitectura DASHBOARD es una aplicacion distribuida en los siguientes componentes:

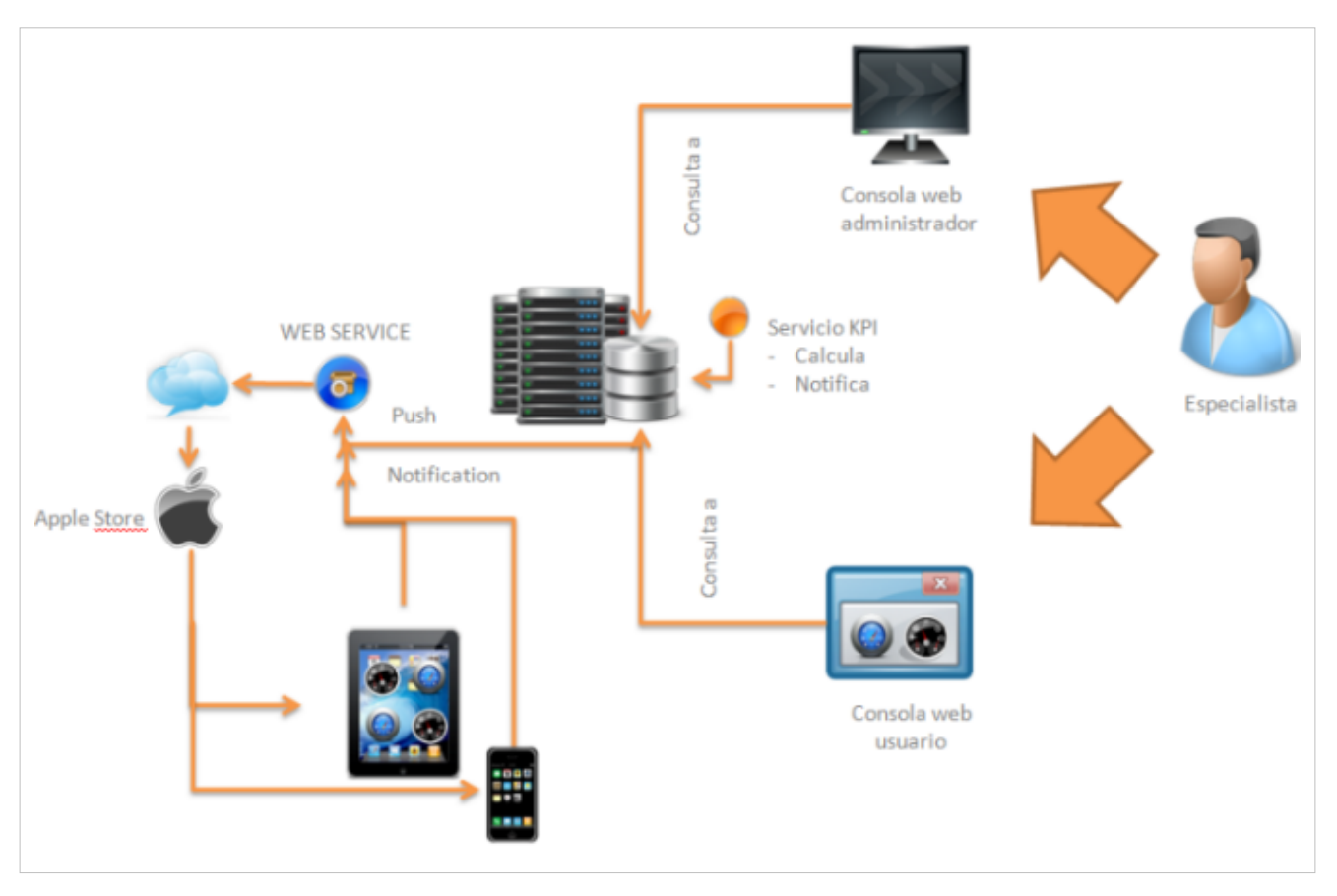

- **Servicio KPI**: Encargado de procesar los indicadores (kpis); calcula y notifica los valores generados por cada indicador.
- **Consola web de Administrador**: Permite configurar todos los parámetros generales (licencias,usuarios grupos) y específicos (kpis, gráficas, tableros) de la aplicación.
- **Consola web de Usuario Final:** Permite visualizar en tiempo real, los tableros, gráficas e indicadores (KPIs) a los usuarios que tienen permiso.
- **Servicio Web**: Permite a las plataformas móviles (ipad, smartphone, etc) acceder a la información del sistema.
- **Plataformas Móviles:** Dispositivos que permiten a los usuarios móviles, trabajar remotamente con la aplicación. Cada vez que el usuario realiza una consulta desde su móvil se genera una notificación en el web service y el usuario podrá recibir los resultados de los indicadores a través de la plataforma de Apple Store.

Todos los componentes descritos residen en el servidor de aplicaciones.

En el servidor de base de datos se encuentra toda la información del producto.

#### **Requerimientos**

Previo a la instalación de Aranda DASHBOARD debe tener en cuenta las siguientes características:

#### **Hardware y Software**

#### **En el servidor de Aplicaciones y Web**

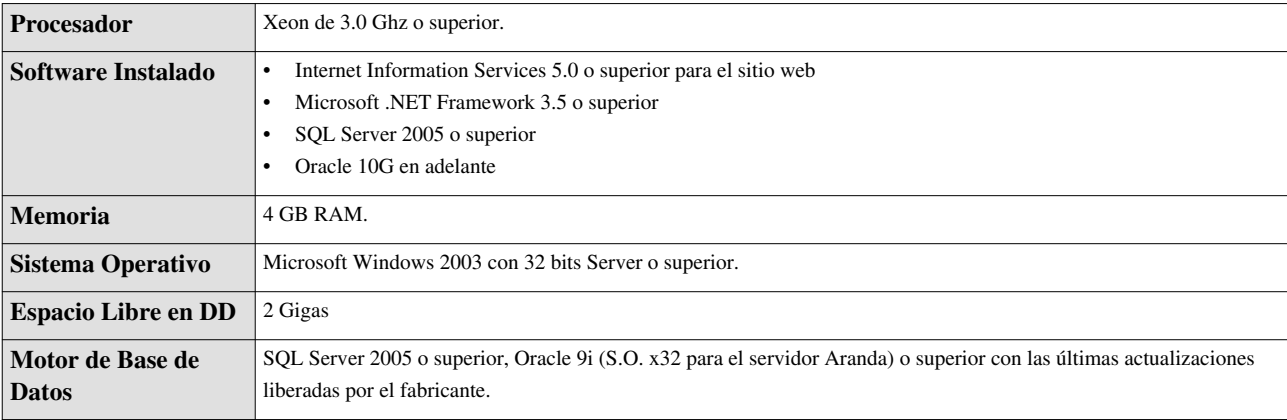

#### **Consolas C\S y WEB**

#### **Requerimientos de Software**

- Sistema operativo: Windows XP (x32-x64) o superior con el último Service Pack liberado por el fabricante.
- Protocolo TPC/IP configurado
- Browser: Microsoft Internet Explorer 7.0. o superior, Silverlight 3.

#### **Requerimientos de Hardware:**

Procesador: Intel Core 2.6 Ghz

- Memoria: 1 Giga
- Disco Duro: 2 Gigas

#### **Dispositivos Móviles**

- IPad/Iphone iOS 3.2 o Windows Phone7 (ambos con notificaciones push habilitadas)
- Consola web de administración de Dashboard 9

En cualquier momento podrá regresar a los **[contenidos básicos de Aranda DASHBOARD.](http://www.arandatraining.com/wiki/index.php?title=Aranda_DASHBOARD)**

#### **Artículos relacionados**

Después de conocer los conceptos básicos de DASHBOARD, debe continuar con la siguiente información:

- **[Manual de Instalación DASHBOARD](#page-5-0)**
- **[Funcionalidad DASHBOARD](#page-14-0)**

# <span id="page-5-0"></span>Instalación y Configuración

# **Manual de Instalacion Dashboard**

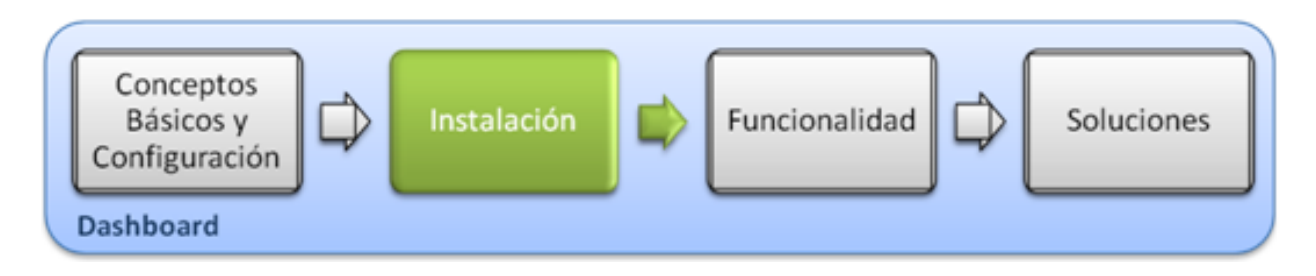

## **Instalación**

La instalación de DASHBOARD debe tener en cuenta algunas actividades para su correcto funcionamiento:

- Ejecute el instalador para la consola web de administrador, seleccionando el archivo :**Aranda.DASH9.Web.Intaller**
- Ejecute el instalador para la consola de usuario web, seleccionando el archivo : **Aranda.DASH9.Web.User.Intaller**

### **Instalador Consolas DASHBOARD**

A continuación se listan los pasos del instalador para las consolas web de administrador y de usuario DASHBOARD

- 1. Bienvenida al asistente de instalación de la consola web de administrador o de usuario DASHBOARD
- 2. Se define una ruta para la instalación de la consola web de administrador o de usuario DASHBOARD. Este nombre está predeterminado, al igual que el del Directorio Virtual del IIS. Sin embargo, si desea instalar la aplicación en otro directorio virtual, puede ingresarlo manualmente
- 3. Confirmación de la instalación de la consola web de administrador o consola de usuario.
- 4. Proceso de instalación
- 5. Confirmación de la Instalación completa de la consola web de administrador o consola de usuario.

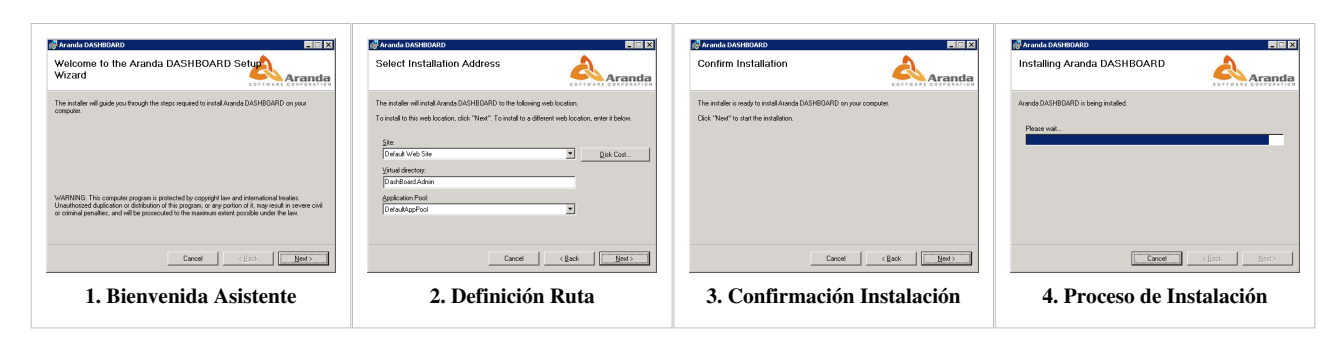

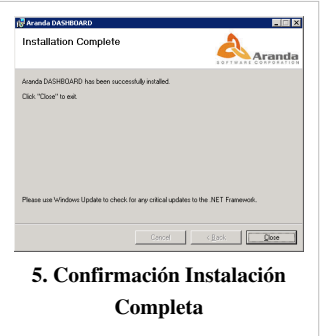

#### **Autenticación**

Una vez se ha completado exitosamente la instalación de Aranda DASHBOARD, abra una instancia de su Aplicación Web y digite la siguiente URL:

- Para administradores: **http://server/DashBoard.Admin/**; Donde "server" es el nombre del servidor Web o su dirección IP.
- Para usuarios: **http://server/DashBoard.User/**; Donde "server" es el nombre del servidor Web o su dirección IP.

Al cargarse la página web, se habilita la ventana de autenticación de Aranda DASHBOARD , para la consola de administrador o para la consola de usuario, de acuerdo al tipo de URL escogida :

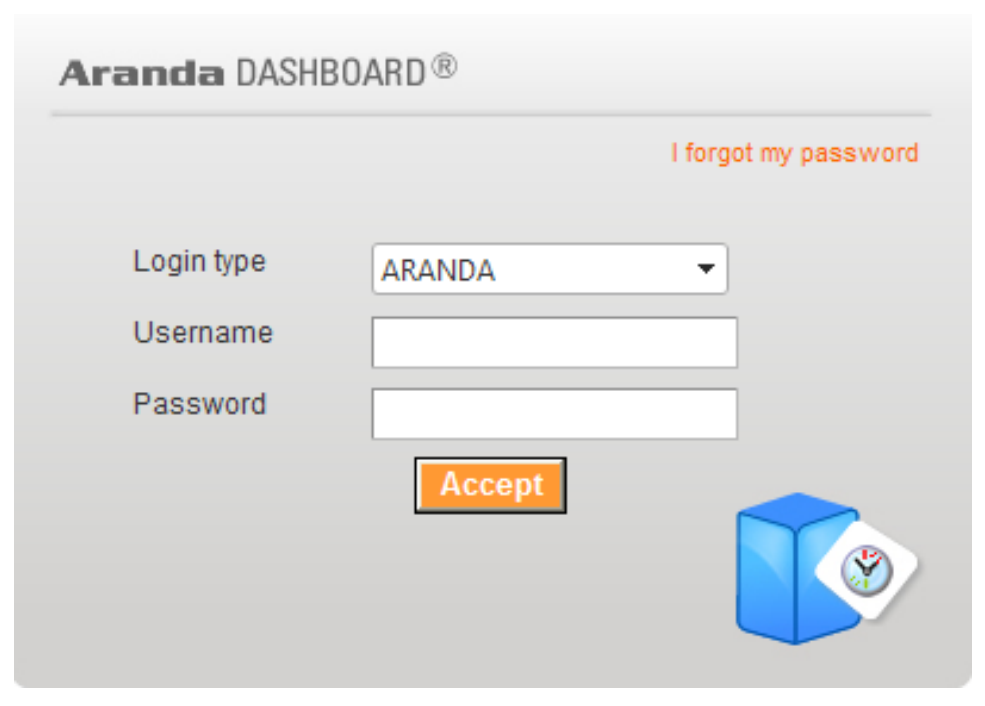

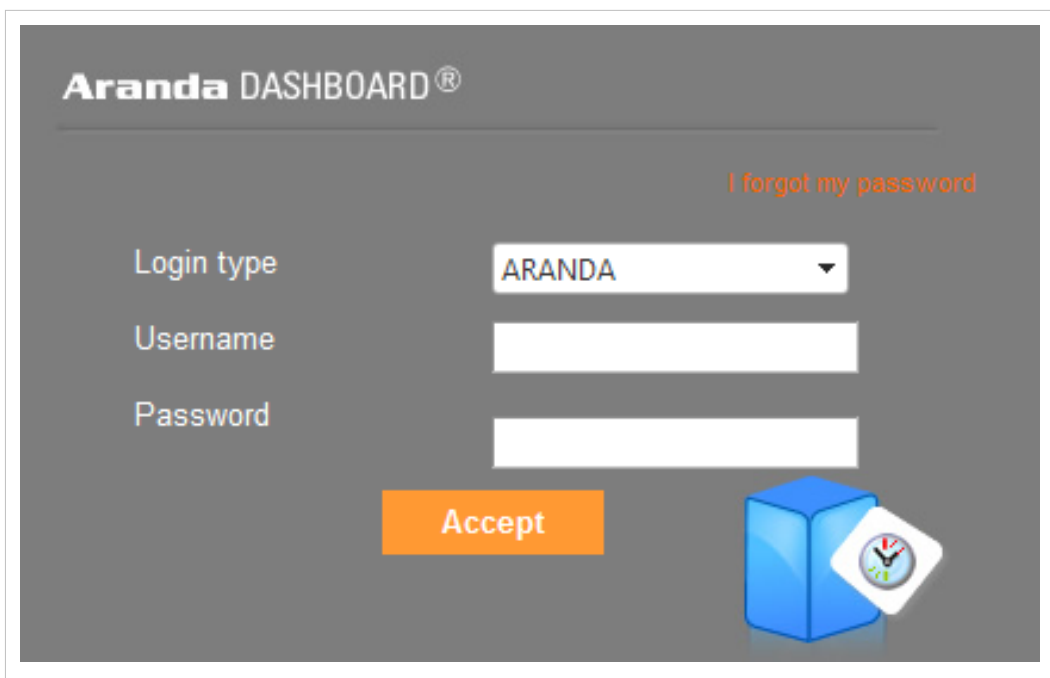

Tipo de Autenticación: Esta opción permite ingresar a la consola como usuario de Aranda. Aranda: Los usuarios pueden ser importados desde el Directorio Activo o creados en Aranda Profile. En cualquier momento podrá regresar a los **[contenidos básicos de Aranda DASHBOARD](http://www.arandatraining.com/wiki/index.php?title=Aranda_DASHBOARD)**.

#### **Artículos relacionados**

Después de realizar la instalación y configuraciones para el funcionamiento de la aplicación, iniciará las tareas encaminadas a generar un indicador:

• [Funcionalidad DASHBOARD](#page-14-0)

# <span id="page-8-0"></span>Consola Administración

# **Tableros y Graficas**

# **Conceptos Guía - Consola de Administración**

### **Qué es un Tablero?**

Es un conjunto de gráficas que agrupan indicadores del mismo tipo y que permiten anidar gráficas en forma consecutiva.

### **Cómo Creo un Tablero?**

Seleccione la opción Tablero del menú principal de la consola del administrador y elija la opción **Nuevo Tablero** que se habilita en el menú superior. Al hacerlo se activa en el área de trabajo la ventana Tableros, donde podrá completar información como el nombre , descripción y las secciones horizontal y vertical a configurar.

#### **Qué es una Sección?**

Es la distribución visual de las gráficas de acuerdo a una matriz de filas y columnas.

- **Secciones Verticales:** Corresponden al número de columnas en el que se distribuyen los gráficos en el tablero.
- **Secciones Horizontales**: Corresponde al número de filas en el que se distribuyen los gráficos en el tablero

**Nota:** De acuerdo a la resolución de pantalla que tenga , podrá visualizar un número determinado de tableros, para las secciones definidas en la consola de administrador .

.

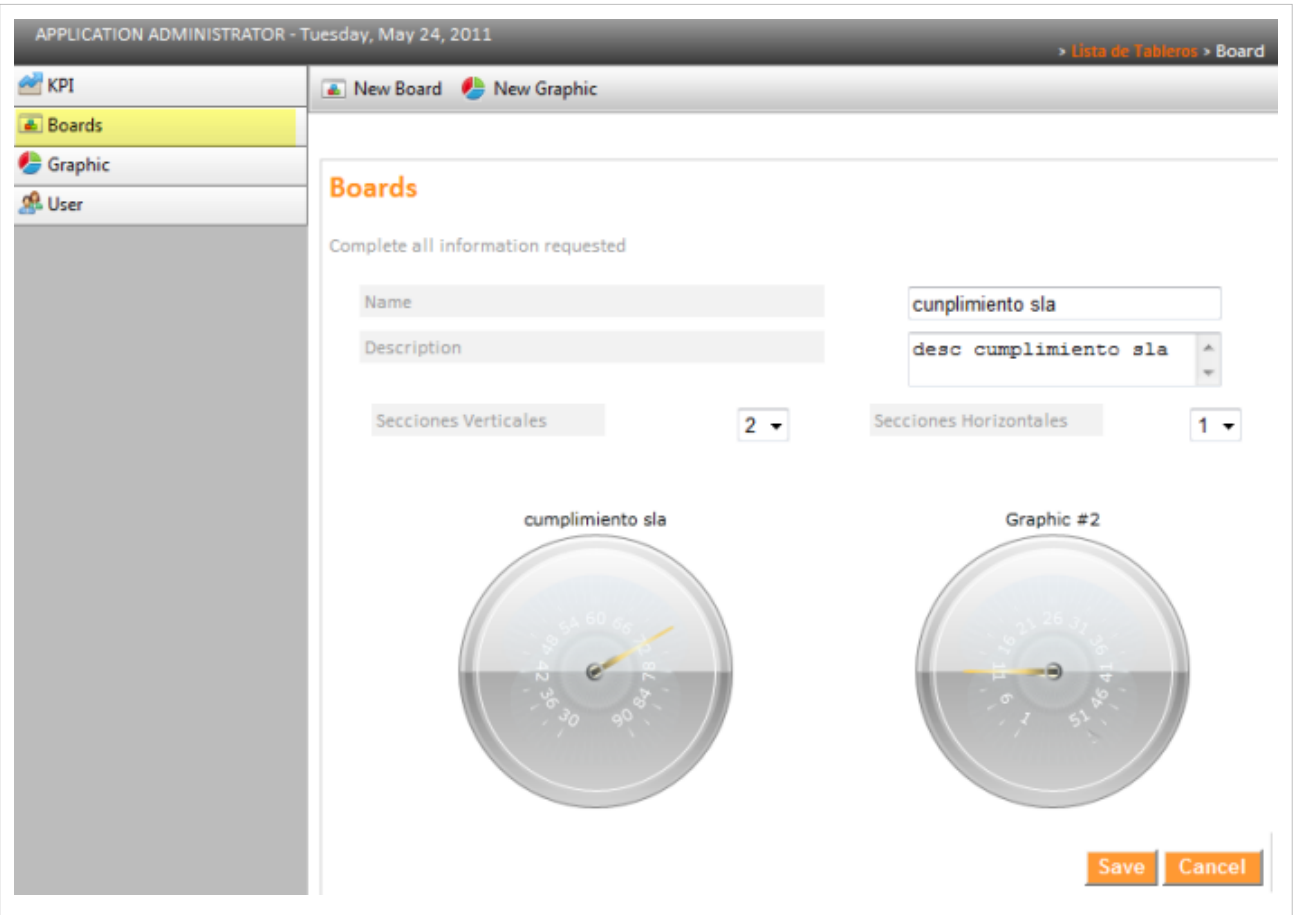

#### **Cómo especificar niveles de navegacion (drilldown)**

Después de definir las características iniciales del tablero, debe asignar una o varias gráficas para las secciones asociadas al tablero. Sólo podrá especificar máximo 4 niveles de detalle por gráfica. Para realizar esto seleccione una gráfica de las secciones del tablero y haga doble clic sobre la misma. Se habilita una ventana donde podrá especificar las gráficas por cada tablero.

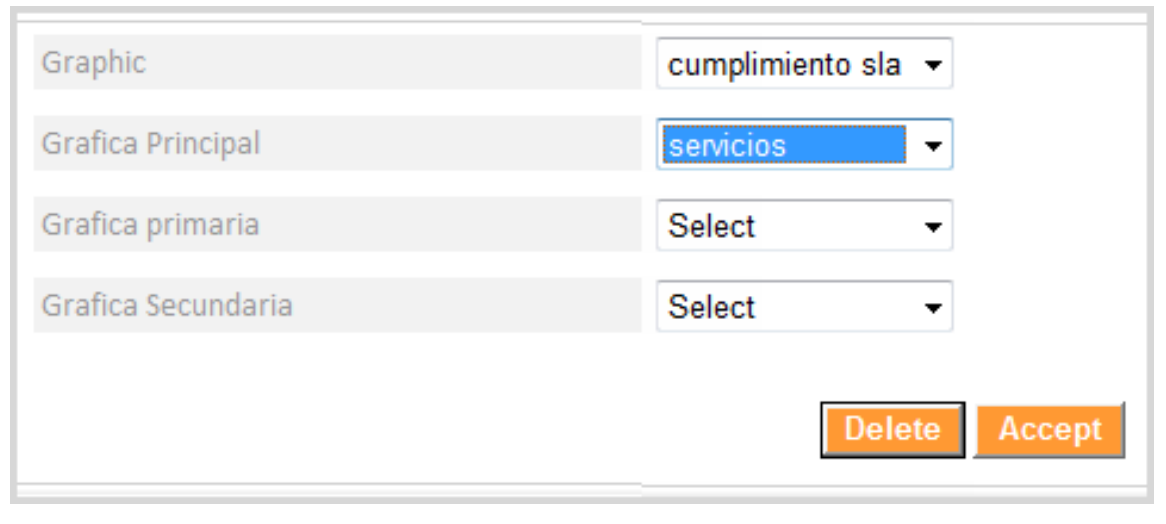

**Nota:** Cada tablero debe tener como mínimo una gráfica anidada, para que el indicador pueda ser visualizado a través de la consola web de usuario.

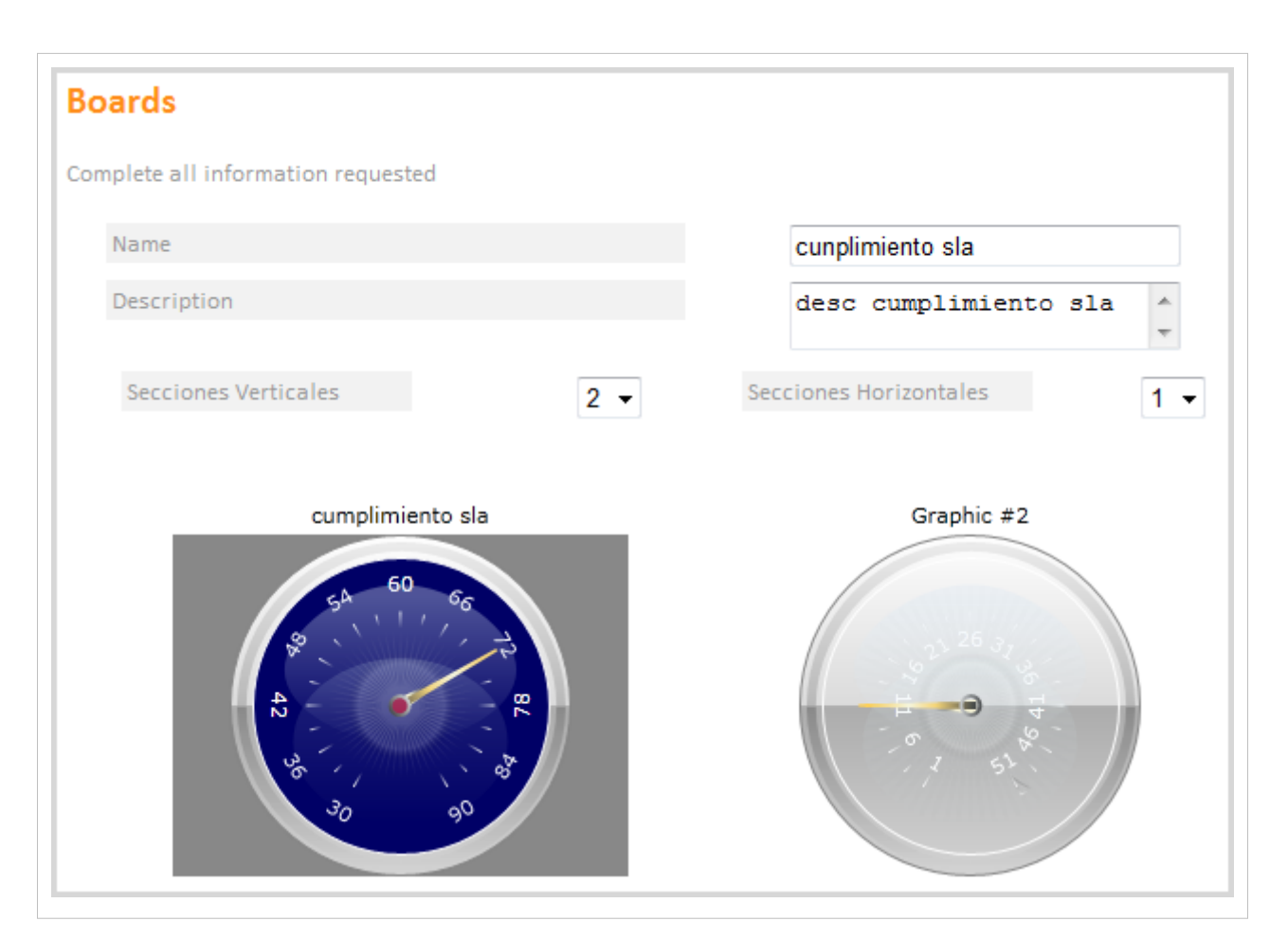

Al completar la información solicitada guarde los cambios y en el menú principal seleccione la opción Tableros y acceda a la Lista de Tableros, donde podrá consultar, editar, eliminar y publicar los Tableros que se encuentren generados.

**Nota:** La publicación de cada Tablero, permite que en las consultas generadas en la consola de usuario se vea reflejada la información configurada desde la consola de administrador.

#### **Cómo Publico un Tablero?**

Seleccione la opción Tablero del menú principal y en el área de trabajo encuentra la lista de Tableros previamente creados. Escoja una opción de la lista y presione el botón Publicar Tablero. Al publicar el Tablero este pasa de un estado Borrador a un estado Publicado.

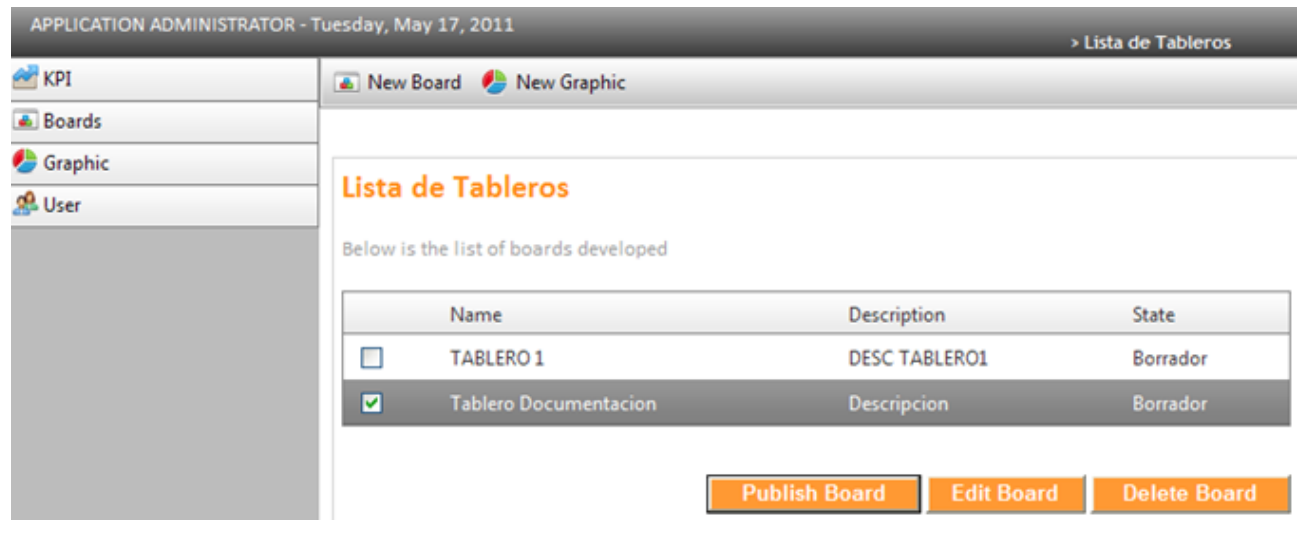

## **Qué es un Gráfico?**

Es la representación visual de la información configurada en un indicador (KPI).

## **Cómo creo un Gráfico?**

Seleccione la opción Gráfico del menú principal de la consola del especialista y elija la opción Nuevo Gráfico que se habilita en el menú superior. En el área de trabajo se activa la ventana Gráficos y complete información básica como nombre, descripción y propiedades de la imágen; escoja un tipo de gráfico y un indicador (KPI) de los previamente generados.

**Nota:** Si el indicador no ha sido creado no podrá asociarlo a la gráfica generada. Para esto debe tener en cuenta **[Cómo crear un indicador](http://www.arandatraining.com/wiki/index.php?title=Funcionalidad_Dashboard%23C.C3.B3mo_Creo_un_Indicador_.28KPI.29.3F)**.

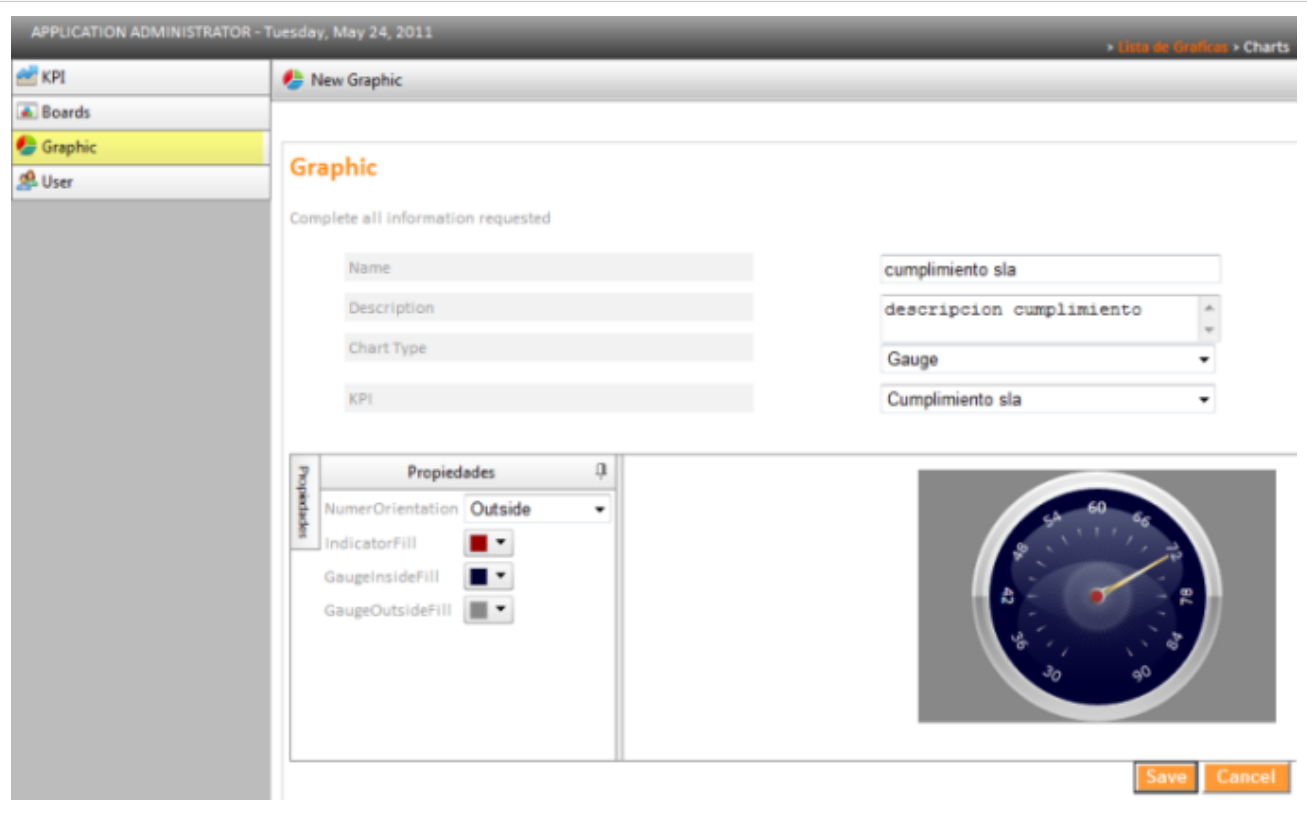

#### **Tipo de Gráfico**

En la creación de un gráfico, la información podra presentarse en 3 tipos de imágenes: Termometro, Semicírculo y Gauge.

#### **Dashboard TipoGrafico.PNGPropiedades Gráfico**

Para cada tipo de gráfico se puede definir la orientación de la numeración de la imagen y elegir de una paleta de colores un valor para elemetos internos y externos del gráfico.

Al completar la información solicitada guarde los cambios y en el menú principal seleccione la opción Gráficos y acceda a la Lista de Gráficos, donde podrá consultar, editar, eliminar y publicar los Gráficos que se encuentren generados.

**Nota:** La publicación de cada Gráfico, permite que en las consultas generadas en la consola de usuario se vea reflejada la información configurada desde la consola de especialista.

### **Cómo Publico un Gráfico?**

Seleccione la opción Gráfico del menú principal y en el área de trabajo encuentra la lista de gráficas previamente creados. Escoja una opción de la lista y presione el botón Publicar Gráfico. Al publicar el gráfico este pasa de un estado Borrador a un estado Publicado.

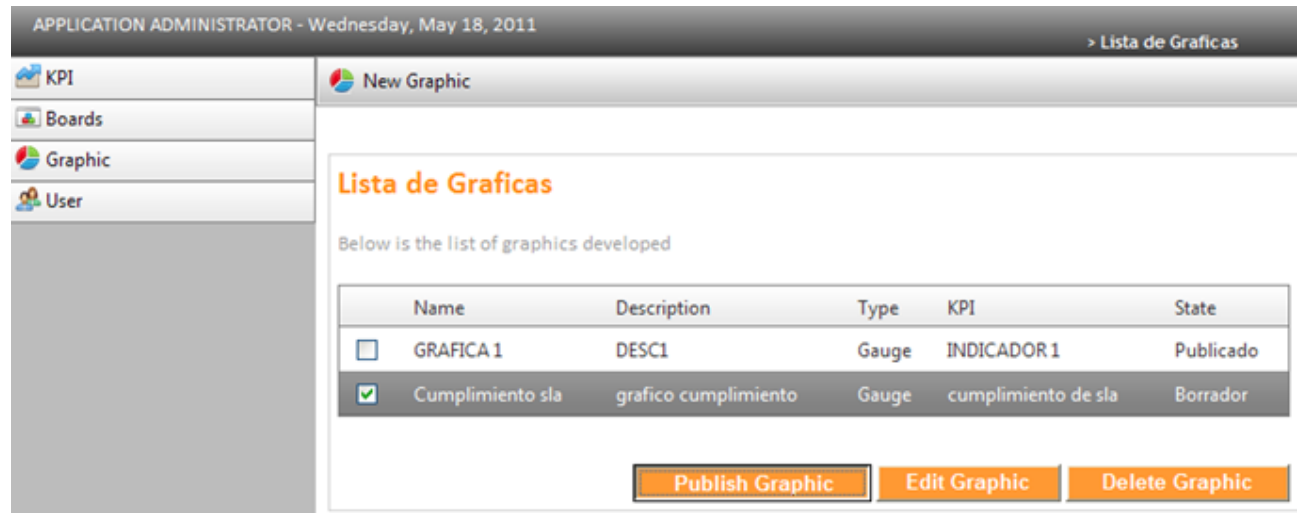

En cualquier momento podrá regresar a los **[contenidos básicos de Aranda DASHBOARD](http://www.arandatraining.com/wiki/index.php?title=Aranda_DASHBOARD)**.

### **Articulos relacionados**

• [Usuarios](#page-21-0)

# <span id="page-14-0"></span>**Funcionalidad Dashboard**

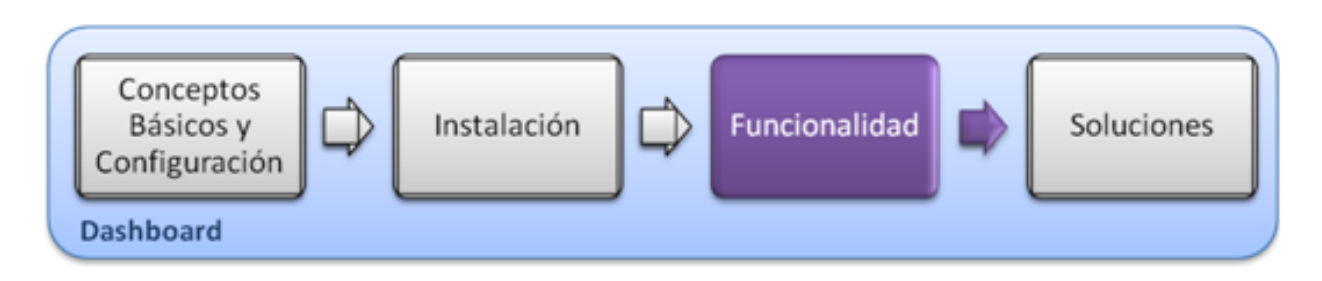

# **Funcionalidad**

Para entender el funcionamiento y uso de Aranda DASHBOARD, se definirán unos conceptos y preguntas que servirán de guía para que el usuario identifique los tópicos necesarios para la generación y administración de indicadores.

Igualmente encontrará elementos básicos para el manejo manejo de la consola web de administración y de usuario para la configuración y la consulta de los indicadores.

### **Elementos Básicos de la consola de Administrador**

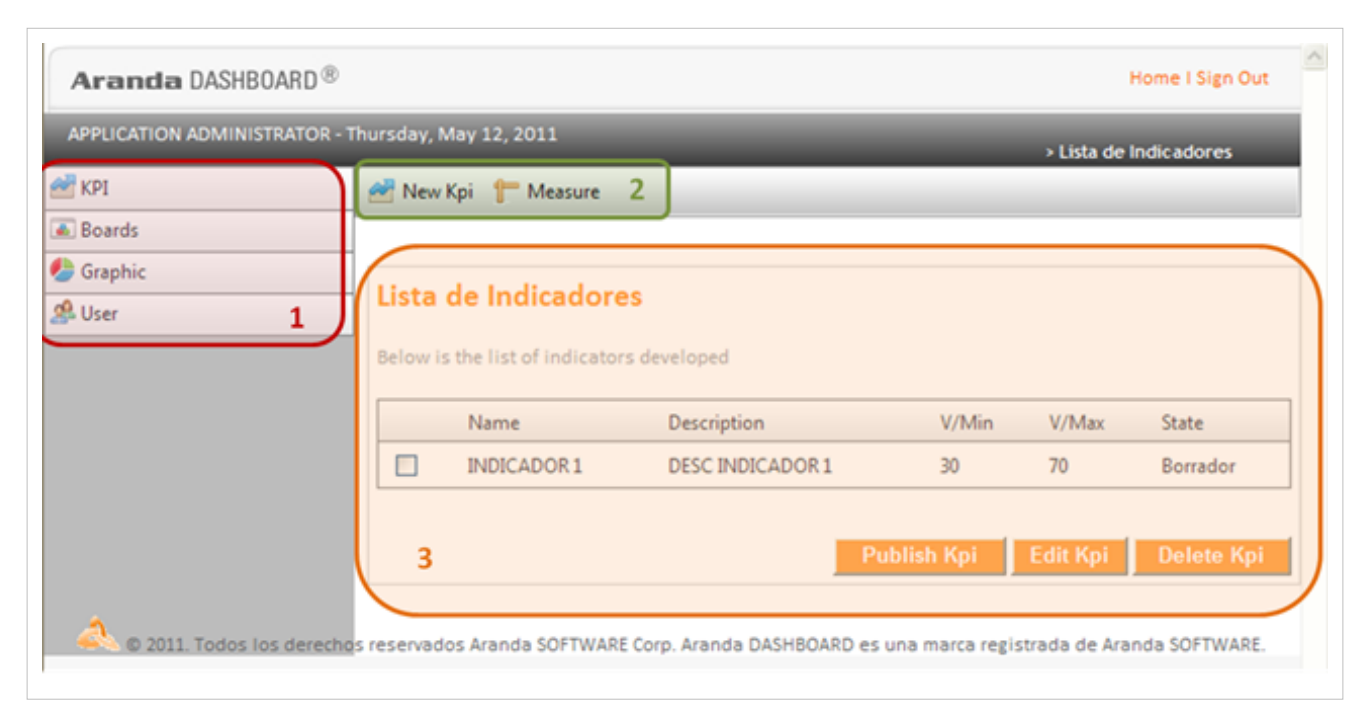

- 1. **Menú Principal:** En esta sección puede acceder a las categorías principales de indicadores (KPIs), tableros, gráficas y usuarios. Para cada categoría se habilitan opciones relacionadas en el menú superior de la aplicación.
- 2. **Menú Superior**: En esta sección podrá acceder a tareas de administración asociadas a las categorías principales como crear indicadores, medidas, tableros, gráficas, grupos de usuarios, entre otros.
- 3. **Área de trabajo**: En esta sección se ejecutan tareas de administración (crear, editar, eliminar, publicar) de indicadores, gráficos, tableros y usuarios.

Puede ampliar las caracteristicas y conceptos de esta funcionalidad en la C[onsola de Administración](http://www.arandatraining.com/wiki/index.php?title=Funcionalidad_Dashboard%23Consola_de_Administraci.C3.B3n_DASHBOARD)  [DASHBOARD.](http://www.arandatraining.com/wiki/index.php?title=Funcionalidad_Dashboard%23Consola_de_Administraci.C3.B3n_DASHBOARD)

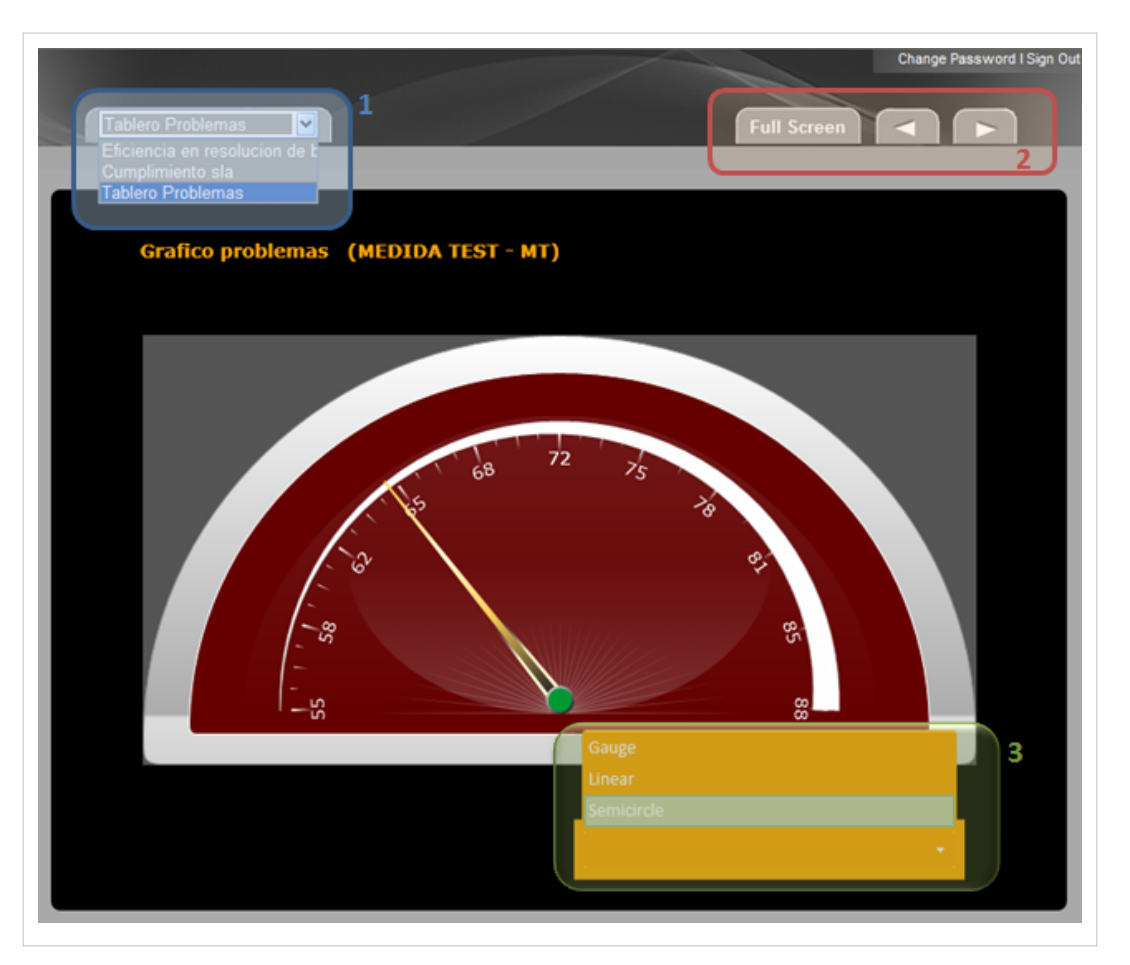

#### **Elementos Básicos de la consola de Usuario**

- 1. **Indicadores:** En esta sección puede escoger un indicador de los previamente configurados en la consola de administración
- 2. **Vista**: En esta sección podrá visualizar cada indicador y las gráficas asociadas a cada uno.
- 3. **Tipos de Gráfico**:En esta sección puede seleccionar un tipo de gráfico (gauge, linear o semicírculo) para el indicador consultado**.**

Puede ampliar las caracteristicas y conceptos de esta funcionalidad en [la Consola de Usuario DASHBOARD](#page-25-0)

# **Conceptos Guía**

#### **Qué es un Indicador?**

Es un valor único que indica el estado de la operación de un proceso ITIL, en tiempo real y que tiene como elementos relevantes la tolerancia y las unidades de medida. En un indicador se unifica información de procesos generados por otras aplicaciones y se presenta de manera gráfica.

## **Para qué me sirve un indicador?**

- La información generada es útil para la toma de decisiones en relación a la gestión y administración de la infraestructura IT de su organización.
- Puede tener una vista rápida del estado del negocio.
- Puede obtener un resumen gerencial de diferentes procesos.

# **Cómo Creo un Indicador (KPI)?**

En la Consola web de administrador identifique y seleccione la opción indicador (KPI). Al hacer esto en el menú superior se habilitan las opciones Nuevo indicador(KPI) y medida. Elija la opción Nuevo indicador (KPI) y complete la información básica para su configuración.

**Nota:** Para crear un indicador debe existir una medida creada.

#### **Qué es una Medida?**

Es un sistema métrico con el que puedo comparar cantidades y unidades de diferentes clases.

#### **Cómo Creo una Medida?**

Seleccione la opción KPI del menú principal y elija la opción Medida que se habilita en el menú superior. Al hacerlo se activa la opción Nueva Medida, donde podrá completar información como el nombre y la sigla a utilizar para definir la medida.

- En la ventana Lista de Medidas podrá consultar y editar las medidas creadas.
- Cada Medida podrá ser utilizada en la creación de un indicador.

![](_page_16_Picture_90.jpeg)

#### **Qué es un Umbral?**

Es un tolerancia para determinar un punto de referencia entre diferentes rangos de datos. Para la creación del indicador se debe definir un umbral y los valores numéricos máximos y mínimos del mismo.

- El valor máximo utilizado debe ser mayor o igual al valor del umbral
- El valor mínimo utilizado debe ser menor o igual al valor del umbral

Para los valores máximo y mínimo del umbral se asignan colores para identificar los valores en el indicador.

![](_page_17_Picture_86.jpeg)

#### **Qué es una Consulta?**

Son condiciones construidas por el usuario teniendo en cuenta la información que se quiere mostrar. Una consulta retorna un valor y no requiere parámetros externos. Una consulta se define empleando el lenguaje estándar SQL. En una consulta se pueden utilizar funciones escalares y de agregación como: mínimo (MIN), máximo (MAX) y promedio (AVG), entre otras. En una consulta se pueden utilizar funciones propietarias (fuera del estándar SQL) del motor de base de datos, por ejemplo GETDATE (SQL Server) y SYSDATE (Oracle).

Para definir una consulta se puede ingresar directamente en lenguaje SQL o se puede utilizar la ventana de creación de consulta. Dicha ventana facilita el proceso de creación de consultas de las mejores prácticas de ITIL para los siguientes procesos de soluciones Aranda: Soporte y mesa de servicio (SERVICE DESK), licenciamiento y uso de software (SOFTWARE METRIX) y estado de los activos CIs (CMDB). El usuario tendrá la opción de escoger entre 60 indicadores (con sus respectivas consultas) predefinidos.

La definición y configuración de la consulta en un indicador determina los componentes que serán presentados de forma gráfica en la métrica final.

#### **Cómo Crear una Consulta?**

En la ventana del nuevo indicador, seleccione el botón Crear Consulta para habilitar la ventana donde podrá configurar las condiciones respectivas. Los elementos a considerar en esta configuración son los siguientes:

- **Columna de Resultados**: En este campo podra adicionar nuevas columnas con información asociada a procesos ITIL como incidentes, problemas, cambios, llamadas de servicio, elementos de configuración, entre otros. También podrá ordenar la columna generada, moverla y eliminarla si es el caso.
- **Condiciones de la Consulta**: En este campo podra adicionar nuevas condiciones con información asociada a procesos ITIL como incidentes, problemas, cambios, llamadas de servicio, elementos de configuración, entre

otros.

- **SQL**: En este campo se genera en forma automática la regla que esta construyendo en los campos de columnas y condiciones.
- **Resultado**: En este campo podrá efectuar tareas como: Ejecutar consulta, asignar consulta o Cancelar Consulta.

![](_page_18_Picture_58.jpeg)

Despues de configurar las condiciones de la consulta, presione el botón Asignar consulta para asociar esta información al indicador creado .

#### **Lista de Indicadores**

Al completar la información solicitada guarde los cambios y en el menú principal selccione la opción Indicador (KPI) y acceda a la Lista de indicadores, donde podrá consultar, editar, eliminar y publicar los indicadores que se encuentren generados.

**Nota:** La publicación de cada indicador, permite que en las consultas generadas en la consola de usuario se vea reflejada la información configurada desde la consola de administrador .

#### **Indicadores Predefinidos**

Además de poder configurar un indicador desde cero, Aranda DASHBOARD le ofrece una lista de 16 indicadores predefinidos con información configurada y asociada a los procesos de soluciones de Aranda como SERVICE DESK, CMDB y SOFTWARE METRIX .

![](_page_19_Picture_130.jpeg)

La información generada para cada indicador esta compuesta por tableros y gráficas asociadas. Los indicadores predefinidos se pueden visualizar, editar y eliminar, de acuerdo a las necesidades de la organización. La información de cada indicador predefinido puede modificarla o mantenerla. A continuación puede encontrar los indicadores predefinidos en Aranda DASHBOARD:

**Nota:** Para que los indicadores predefinidos puedan ser visualizados en la Consola de usuario de DASHBOARD, debe crear un grupo de usuario y asociar los permisos para acceder a los tableros e indicadores predefinidos. **[Cómo crear un Grupo de Usuario?](http://www.arandatraining.com/wiki/index.php?title=Usuarios_Dashboard%23Qu.C3.A9_es.C2.A0un_Grupo_de_Usuario.3F)** .

![](_page_19_Picture_131.jpeg)

### **Cómo Publico un Indicador?**

Seleccione la opción KPI del menú principal y en el área de trabajo encuentra la lista de indicadores previamente creados. Escoja un indicador de la lista y presione el botón Publicar KPI. Al publicar el indicador este pasa de un estado Borrador a un estado Publicado.

![](_page_20_Picture_70.jpeg)

En cualquier momento podrá regresar a los **[contenidos básicos de Aranda DASHBOARD](http://www.arandatraining.com/wiki/index.php?title=Aranda_DASHBOARD)**.

#### **Artículos relacionados**

La definición de un indicador en la consola de administración deDASHBOARD, requiere la configuración de los siguientes componentes:

- [Tableros](#page-8-0)
- [Gráficos](http://www.arandatraining.com/wiki/index.php?title=Tableros_y_Graficas%23Qu.C3.A9_es_un_Gr.C3.A1fico.3F)
- [Usuarios](#page-21-0)
- [Licencias](http://www.arandatraining.com/wiki/index.php?title=Usuarios_Dashboard%23Licencias)
- [Cambio de Password](http://www.arandatraining.com/wiki/index.php?title=Usuarios_Dashboard%23Cambio_de_Password)

# <span id="page-21-0"></span>**Usuarios Dashboard**

# **Conceptos Guía - Consola de Administración**

## **Usuarios**

Esta opción permite crear nuevos usuarios en la base de datos. Este panel solicita la información detallada relacionada con el perfil del usuario dentro de la compañía al igual que la información personal.

## **Qué es un Grupo de Usuario?**

Es una categoría o grupo de trabajo al cual le serán asignados usuarios y los permisos para acceder a indicadores y tableros.

## **Cómo Creo un Grupo de Usuario?**

Seleccione la opción Usuarios del menú principal de la consola del administrador y elija la opción Nuevo Grupo que se habilita en el menú superior. Al hacerlo se activa en el área de trabajo la ventana Adicionar Usuarios, donde podrá completar información como el nombre del grupo y asociar un usuario predefinido.

![](_page_21_Picture_51.jpeg)

#### **Adicionar Usuarios**

Esta opción presenta un listado de los usuarios configurados desde la aplicación Aranda PROFILE. El tipo de usuario seleccionado tendrá acceso a indicadores y tableros.

#### **Cómo asigno un permiso?**

En la ventana del nuevo grupo, identifique la opción Asignar Permiso asociando un indicador y un tablero para el nuevo grupo relacionado previamente.

**Nota:**Si el tablero o el inicador no han sido creados no podrá asociar el permiso al grupo de usuario. Para esto debe tener en cuenta **[Cómo crear un](http://www.arandatraining.com/wiki/index.php?title=Funcionalidad_Dashboard%23C.C3.B3mo_Creo_un_Indicador_.28KPI.29.3F) [indicador](http://www.arandatraining.com/wiki/index.php?title=Funcionalidad_Dashboard%23C.C3.B3mo_Creo_un_Indicador_.28KPI.29.3F)** y **[Cómo Crear un Tablero](http://www.arandatraining.com/wiki/index.php?title=Tableros_y_Graficas%23C.C3.B3mo_Creo_un_Tablero.3F)**.

#### **Lista de Grupos**

Al completar la información solicitada guarde los cambios y en el menú principal seleccione la opción Usuarios y acceda a la Lista de Grupos, donde podrá consultar, editar y eliminar los Grupos de Usuarios que se encuentren generados.

#### **Editar y Eliminar Grupos**

Seleccione la opción Usuarios del menú principal y en el área de trabajo encuentra la lista de Grupos previamente creados. Escoja un Grupo de la lista y presione el botón Editar o Eliminar Grupo de acuerdo al caso. Para cada Grupo de usuario podrá acceder y eliminar en forma individual un usuario asociado y los permisos asignados para tablero e indicador.

![](_page_22_Picture_96.jpeg)

#### **Licencias**

Se asignan dos tipos de licenciamiento para el uso de Aranda DASHBOARD (ADSB):

**Nombrado**: Este esquema otorga una licencia personalizada y única con los datos básicos del administrador, que ingresa a la consola en cualquier momento.

**Concurrente**: Este esquema se administra según la disponibilidad de licencias adquiridas y el acceso de especialistas a la aplicación, depende de la liberación de cada licencia para un nuevo ingreso.

#### **Cómo Asocio una licencia a un usuario?**

Seleccione la opción Usuarios del menú principal de la consola del administrador; al hacer esto en el menú superior se habilitan las opciones Licencias y Asociar Licencias. Al seleccionar Licencias aparece la ventana con la lista de usuarios con licencia nombrada. Si selecciona la opción Asociar Licencias podrá escoger el usuario que tendrá asociada la licencia y asignar esta característica mediante el botón Adicionar Usuarios.

![](_page_23_Picture_52.jpeg)

Al completar la información solicitada acceda a la Lista de usuarios con licencia, donde podrá eliminar los usuarios con licencias asociadas, si asi lo requiere.

#### **Cambio de Password**

Seleccione la opción Usuarios del menú principal de la consola del administrador y elija la opción Cambio Password que se habilita en el menú superior. Al hacerlo se activa en el área de trabajo la ventana Cambio Password, donde podrá ingresar el password actual y el registro y confirmacìón de la nueva contraseña

![](_page_23_Picture_53.jpeg)

En cualquier momento podrá regresar a los **[contenidos básicos de Aranda DASHBOARD](http://www.arandatraining.com/wiki/index.php?title=Aranda_DASHBOARD)**.

### **Artículos Relacionados**

Después de definir todas las condiciones para la generación de un indicador, el usuario final podrá consultar la información relacionada a través de su consola web.

• **[Cómo realizar consultas en la Consola de Usuario](#page-25-0)**.

# <span id="page-25-0"></span>Consola Usuario

# **Consola de Usuario Dashboard**

# **Conceptos Guía**

#### **Cómo consultar un indicador desde la consola de usuario?**

La vista de usuario de DASHBOARD permite consultar todos los indicadores que se hayan creado desde la consola de administración y el número de gráficas (drill down) que se hayan definido para cada tablero. En la parte superior izquierda de la consola de usuario aparece una lista desplegable con el nombre de los indicadores existentes; seleccione un indicador y en la parte inferior derecha de la consola seleccione el tipo de gráfico que quiere aplicar para visualizar el indicador.

Si existen gráficas asociadas al indicador, podrá consultarlas con las flechas de navegación ubicadas en la parte superior de la consola.

Para visualizar el indicador y sus gráficas asociadas de una forma más clara puede seleccionar la opción Fullscreen.

![](_page_25_Picture_7.jpeg)

En cualquier momento podrá regresar a los **[contenidos básicos de Aranda DASHBOARD](http://www.arandatraining.com/wiki/index.php?title=Aranda_DASHBOARD)**.

### **Artículos relacionados**

- Consola de Administración DASHBOARD [\[1\]](http://www.arandatraining.com/arandasoftwiki/index.php?title=Funcionalidad_Dashboard#Consola_de_Administraci.C3.B3n_DASHBOARD)
- Componentes Consola de Usuario DASHBOARD [\[2\]](http://www.arandatraining.com/arandasoftwiki/index.php?title=Funcionalidad_Dashboard#Elementos_B.C3.A1sicos_de_la_consola_de_Usuario)

### **References**

- [1] [http://www.arandatraining.com/arandasoftwiki/index.php?title=Funcionalidad\\_Dashboard#Consola\\_de\\_Administraci.C3.](http://www.arandatraining.com/arandasoftwiki/index.php?title=Funcionalidad_Dashboard#Consola_de_Administraci.C3.B3n_DASHBOARD) [B3n\\_DASHBOARD](http://www.arandatraining.com/arandasoftwiki/index.php?title=Funcionalidad_Dashboard#Consola_de_Administraci.C3.B3n_DASHBOARD)
- [2] [http://www.arandatraining.com/arandasoftwiki/index.php?title=Funcionalidad\\_Dashboard#Elementos\\_B.C3.](http://www.arandatraining.com/arandasoftwiki/index.php?title=Funcionalidad_Dashboard#Elementos_B.C3.A1sicos_de_la_consola_de_Usuario) [A1sicos\\_de\\_la\\_consola\\_de\\_Usuario](http://www.arandatraining.com/arandasoftwiki/index.php?title=Funcionalidad_Dashboard#Elementos_B.C3.A1sicos_de_la_consola_de_Usuario)

# **Article Sources and Contributors**

**Manual de Usuario Dashboard** *Source*: http://www.arandatraining.com/wiki/index.php?oldid=7847 *Contributors*: Diana.ramirez, Francisco.ramirez, Pachorami, 1 anonymous edits

**Manual de Instalacion Dashboard** *Source*: http://www.arandatraining.com/wiki/index.php?oldid=2632 *Contributors*: Francisco.ramirez, Pachorami, 2 anonymous edits

**Tableros y Graficas** *Source*: http://www.arandatraining.com/wiki/index.php?oldid=7858 *Contributors*: Francisco.ramirez, Pachorami, 1 anonymous edits

**Funcionalidad Dashboard** *Source*: http://www.arandatraining.com/wiki/index.php?oldid=8011 *Contributors*: Diana.ramirez, Francisco.ramirez, Pachorami, 3 anonymous edits

**Usuarios Dashboard** *Source*: http://www.arandatraining.com/wiki/index.php?oldid=7861 *Contributors*: Diana.ramirez, Francisco.ramirez, Pachorami

**Consola de Usuario Dashboard** *Source*: http://www.arandatraining.com/wiki/index.php?oldid=2274 *Contributors*: Francisco.ramirez, Pachorami

# **Image Sources, Licenses and Contributors**

**Image:Dashboard Ordenlogico1.PNG** *Source*: http://www.arandatraining.com/wiki/index.php?title=File:Dashboard\_Ordenlogico1.PNG *License*: unknown *Contributors*: Pachorami **Image:Dashboard Ordenlogico2.PNG** *Source*: http://www.arandatraining.com/wiki/index.php?title=File:Dashboard\_Ordenlogico2.PNG *License*: unknown *Contributors*: Pachorami **Image:Dashboard Arquitectura.png** *Source*: http://www.arandatraining.com/wiki/index.php?title=File:Dashboard\_Arquitectura.png *License*: unknown *Contributors*: Pachorami **Image:Dashboard Ordenlogico3.PNG** *Source*: http://www.arandatraining.com/wiki/index.php?title=File:Dashboard\_Ordenlogico3.PNG *License*: unknown *Contributors*: Pachorami **File:Dashboard InstaladorWeb1.PNG** *Source*: http://www.arandatraining.com/wiki/index.php?title=File:Dashboard\_InstaladorWeb1.PNG *License*: unknown *Contributors*: Pachorami **File:Dashboard InstaladorWeb2.PNG** *Source*: http://www.arandatraining.com/wiki/index.php?title=File:Dashboard\_InstaladorWeb2.PNG *License*: unknown *Contributors*: Pachorami **File:Dashboard InstaladorWeb3.PNG** *Source*: http://www.arandatraining.com/wiki/index.php?title=File:Dashboard\_InstaladorWeb3.PNG *License*: unknown *Contributors*: Pachorami **File:Dashboard InstaladorWeb4.PNG** *Source*: http://www.arandatraining.com/wiki/index.php?title=File:Dashboard\_InstaladorWeb4.PNG *License*: unknown *Contributors*: Pachorami **File:Dashboard InstaladorWeb5.PNG** *Source*: http://www.arandatraining.com/wiki/index.php?title=File:Dashboard\_InstaladorWeb5.PNG *License*: unknown *Contributors*: Pachorami **Image:Dashboard Autenticacionadmin.PNG** *Source*: http://www.arandatraining.com/wiki/index.php?title=File:Dashboard\_Autenticacionadmin.PNG *License*: unknown *Contributors*: Pachorami

**Image:Dashboard Autenticacionuser.PNG** *Source*: http://www.arandatraining.com/wiki/index.php?title=File:Dashboard\_Autenticacionuser.PNG *License*: unknown *Contributors*: Pachorami **Image:Dashboard Tableros.PNG** *Source*: http://www.arandatraining.com/wiki/index.php?title=File:Dashboard\_Tableros.PNG *License*: unknown *Contributors*: Pachorami **Image:Dashboard Tableros niveles.png** *Source*: http://www.arandatraining.com/wiki/index.php?title=File:Dashboard\_Tableros\_niveles.png *License*: unknown *Contributors*: Pachorami **Image:Dashboard Tableros niveles2.png** *Source*: http://www.arandatraining.com/wiki/index.php?title=File:Dashboard\_Tableros\_niveles2.png *License*: unknown *Contributors*: Pachorami **Image:Dashboard ListaTableros.PNG** *Source*: http://www.arandatraining.com/wiki/index.php?title=File:Dashboard\_ListaTableros.PNG *License*: unknown *Contributors*: Pachorami **Image:Dashboard Graficos.PNG** *Source*: http://www.arandatraining.com/wiki/index.php?title=File:Dashboard\_Graficos.PNG *License*: unknown *Contributors*: Pachorami **Image:Dashboard ListaGraficos.PNG** *Source*: http://www.arandatraining.com/wiki/index.php?title=File:Dashboard\_ListaGraficos.PNG *License*: unknown *Contributors*: Pachorami **Image:Dashboard Ordenlogico4.PNG** *Source*: http://www.arandatraining.com/wiki/index.php?title=File:Dashboard\_Ordenlogico4.PNG *License*: unknown *Contributors*: Pachorami **Image:Dashboard Datosbasicosconsola1.PNG** *Source*: http://www.arandatraining.com/wiki/index.php?title=File:Dashboard\_Datosbasicosconsola1.PNG *License*: unknown *Contributors*: Pachorami

**Image:Dashboard Datosbasicosconsola2.PNG** *Source*: http://www.arandatraining.com/wiki/index.php?title=File:Dashboard\_Datosbasicosconsola2.PNG *License*: unknown *Contributors*: Pachorami

**Image:Dashboard Medida1.PNG** *Source*: http://www.arandatraining.com/wiki/index.php?title=File:Dashboard\_Medida1.PNG *License*: unknown *Contributors*: Pachorami **Image:Dashboard KPI1.PNG** *Source*: http://www.arandatraining.com/wiki/index.php?title=File:Dashboard\_KPI1.PNG *License*: unknown *Contributors*: Pachorami **Image:Dashboard KPI Consultas.PNG** *Source*: http://www.arandatraining.com/wiki/index.php?title=File:Dashboard\_KPI\_Consultas.PNG *License*: unknown *Contributors*: Pachorami **Image:Dashboard IndicadoresPredefinidos.png** *Source*: http://www.arandatraining.com/wiki/index.php?title=File:Dashboard\_IndicadoresPredefinidos.png *License*: unknown *Contributors*: Pachorami

**Image:Dashboard PublicarIndicador.PNG** *Source*: http://www.arandatraining.com/wiki/index.php?title=File:Dashboard\_PublicarIndicador.PNG *License*: unknown *Contributors*: Pachorami **Image:Dashboard Usuarios.png** *Source*: http://www.arandatraining.com/wiki/index.php?title=File:Dashboard\_Usuarios.png *License*: unknown *Contributors*: Pachorami

**Image:Dashboard ListaUsuarios.png** *Source*: http://www.arandatraining.com/wiki/index.php?title=File:Dashboard\_ListaUsuarios.png *License*: unknown *Contributors*: Pachorami **Image:Dashboard Asociarlicencia.png** *Source*: http://www.arandatraining.com/wiki/index.php?title=File:Dashboard\_Asociarlicencia.png *License*: unknown *Contributors*: Pachorami **Image:Dashboard CambioPassword.png** *Source*: http://www.arandatraining.com/wiki/index.php?title=File:Dashboard\_CambioPassword.png *License*: unknown *Contributors*: Pachorami **Image:Dashboard ConsolaUsuario.png** *Source*: http://www.arandatraining.com/wiki/index.php?title=File:Dashboard\_ConsolaUsuario.png *License*: unknown *Contributors*: Francisco.ramirez, Pachorami